# *Instruction Sheet* **IS-17901**

## **Wabco Smart Trac ABS ECU Aftermarket Programming**

### **MATERIAL**

Kit #7770363 which includes the following parts:

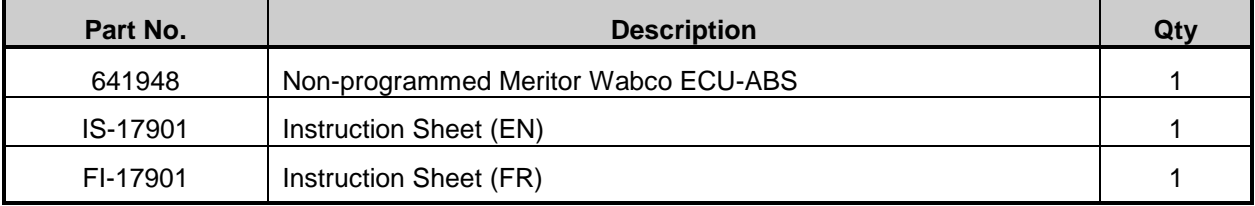

#### *NOTE*

*Material can be obtained through regular channels.*

#### Tools that may be required:

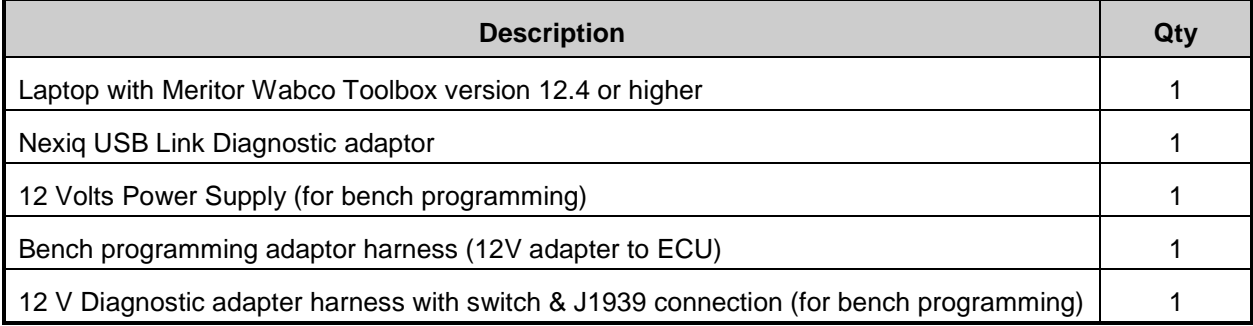

### **PROCEDURE**

Part 1 (page 2): Obtaining configuration file for all vehicles.

Part 2 (page 4): In vehicle configuration for Multiplex vehicles only.

Part 3 (page 6): Bench programming, necessary for non-multiplexed vehicles.

## **DANGER**

Park vehicle safely, apply parking brake, stop engine. Prior to working on the vehicle, set the ignition switch to the OFF position and trip the main circuit breakers equipped with a trip button. On Commuter type vehicles, set the battery master switch (master cut-out) to the OFF position.

#### *NOTE*

*Additional support documents for this product can be found at:<http://www.meritorwabco.com/>*

Meritor WABCO Aftermarket Programming allows users to configure a replacement pneumatic ABS ECU with a vehicle-specific configuration file. The procedures for obtaining the configuration file and configuring the ECU are below. This applies only to ECUs with this label:

MUST BE PROGRAMMED!

https://meritorwabco.snapon.com

### **Part 1: Obtaining Configuration File:**

1. Log in to (or create an account) <https://meritorwabco.snapon.com/Login.aspx>

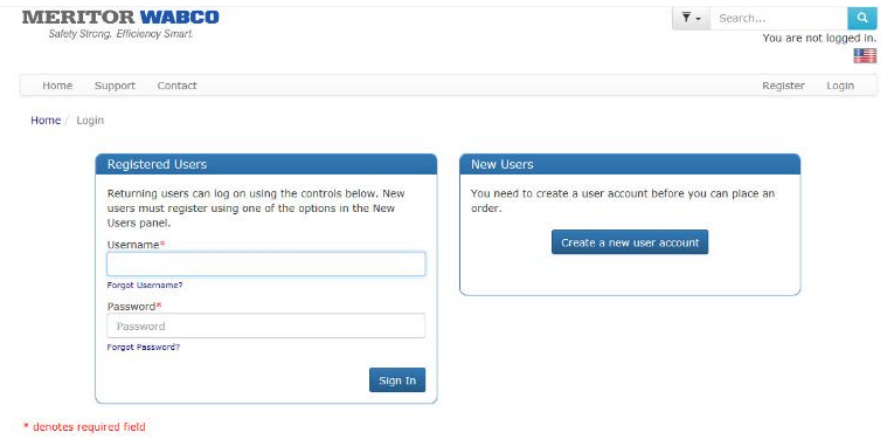

2. Click the Aftermarket Programming Configuration Files button

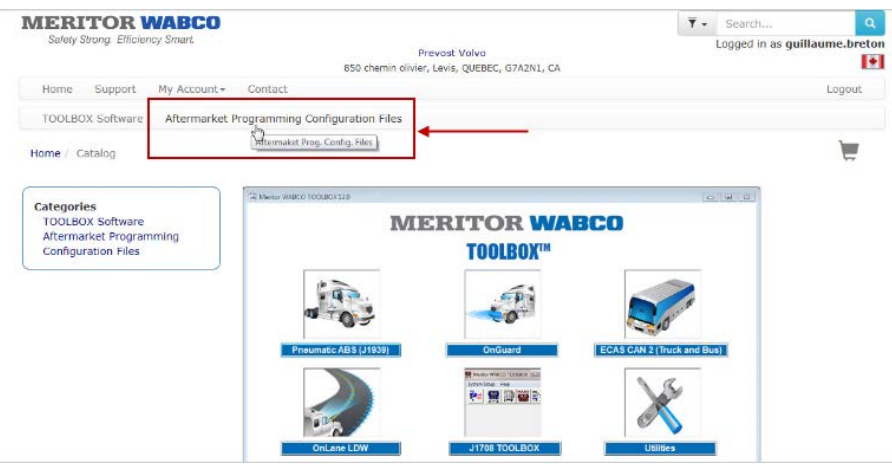

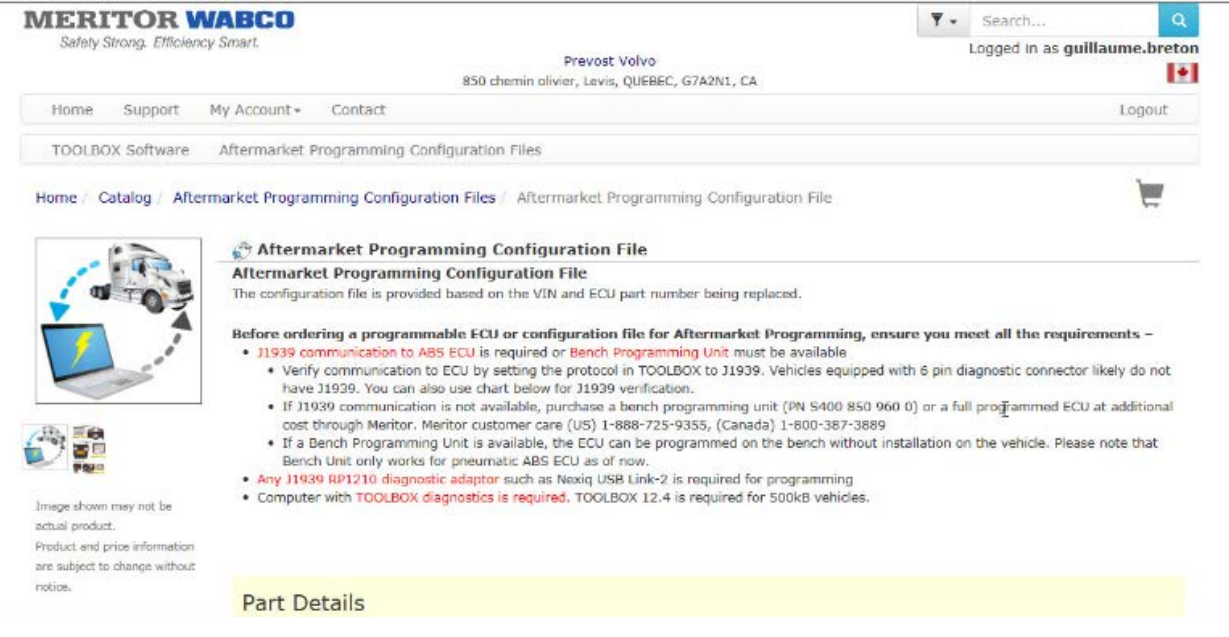

- 3. Enter the following information when prompted:
	- 17 digit VIN (required)
	- ECU part number of the unit being replaced
	- ECU part number of the new unit
	- Serial number of the new unit

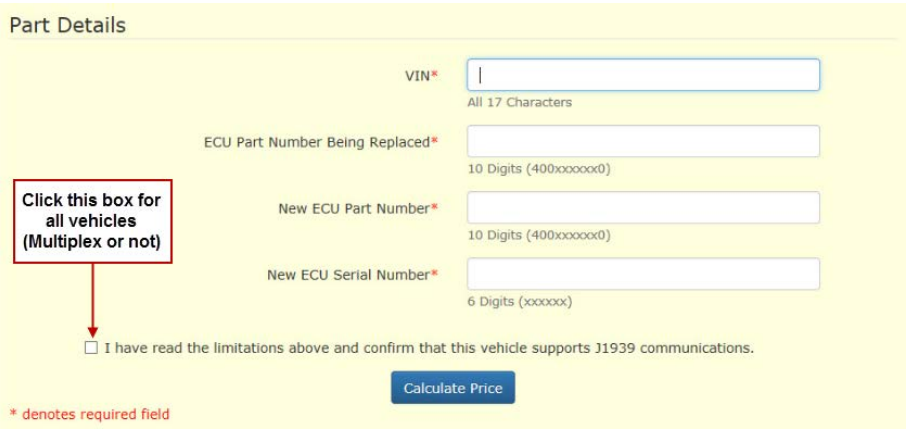

L.

4. Follow the step by step instructions to complete the configuration file purchase (add to cart, checkout…)*. The price of the configuration file is included with the module purchase, the file will not be charged when clicking the "calculate price or checkout" button.*

- Proceed to checkout (\$0.00) to obtain the configuration file.
- Click on the file and save on the computer desktop other location accessible from TOOLBOX™.

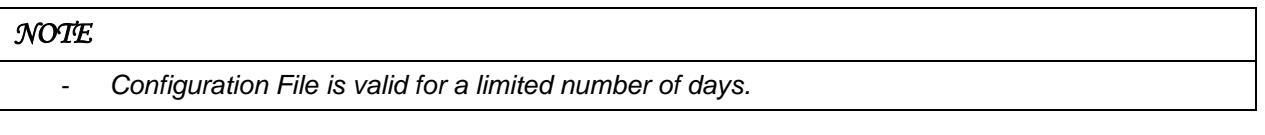

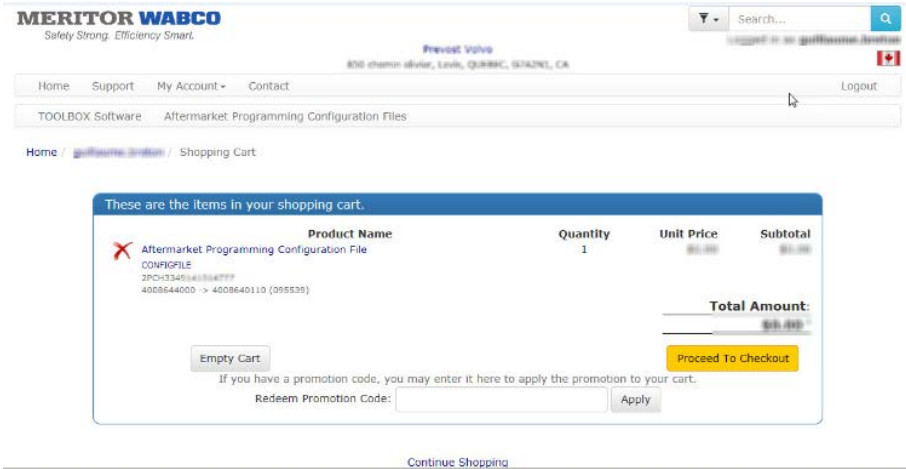

#### Thank you for your order!

Your order has been successfully entered into our system, you will receive an email shortly with the order details.

Your order reference number is MP-110-581

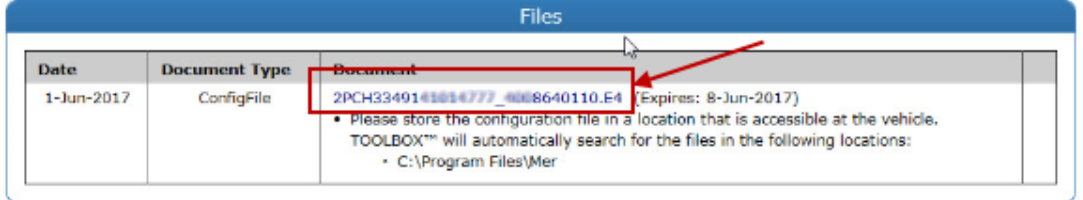

### **Part 2: Configuring the ECU on Multiplex vehicles:**

#### *NOTE*

This part of the procedure is to be used with Multiplex equipped vehicles only (J1939 communication port).

- *2005 + H3 Series Vehicles (VIN 5-0168 and up)*

- *2007 + X3 Series Vehicles (VIN 7-8933 and up)*

- 1. Remove both vehicle ECU wake-up fuses from the vehicle (*F78 & F79*).
- 2. Install the new ABS ECU into the vehicle.
- 3. Connect a computer (with Wabco TOOLBOX™ installed) to the vehicle using a J1939 diagnostic adapter (i.e. Nexiq USB-Link™).

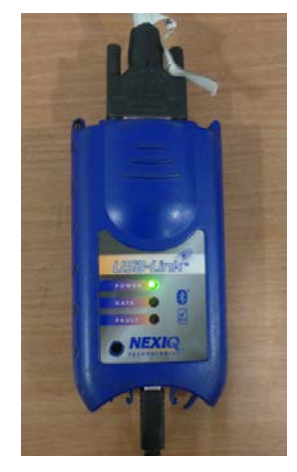

4. Open TOOLBOX™ version 12.4 or higher and select the Aftermarket Programming icon.

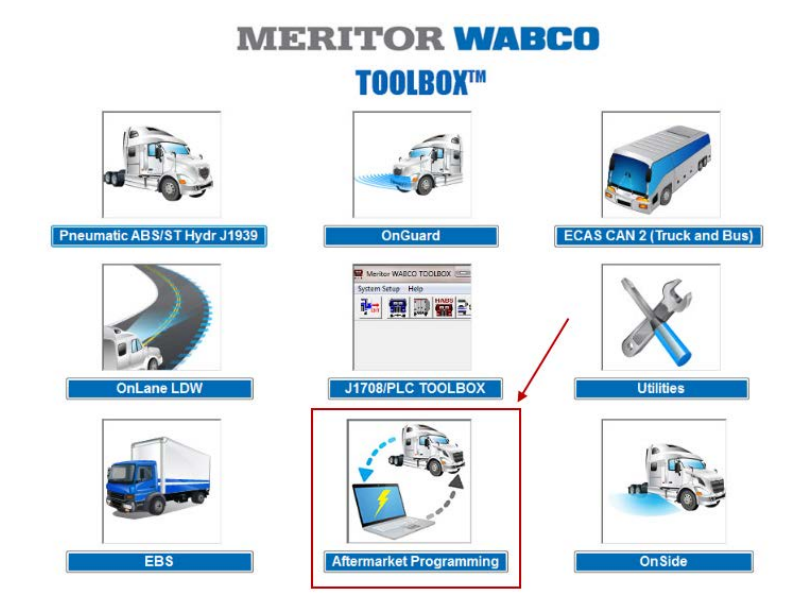

- 5. Follow the step by step instructions to configure the ECU
	- A green PASS box will appear when the ECU has been successfully configured *(put back ECU F78 & F79 fuses).*
	- A red **F**FAIL box will appear if the ECU has not been successfully configured; contact OnTrac with the error code (i.e. A3) that appears in the dialog box

## **MERITOR WABCO**

E4 Aftermarket Programming

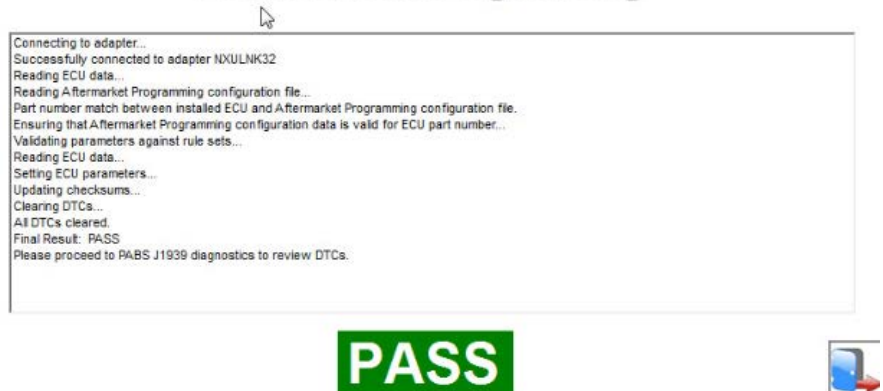

### **Part 3: Bench programming the ECU (Necessary for NON-Multiplex vehicles):**

#### *NOTE*

This part of the procedure can be used for all vehicles, but is a mandatory step for Non-Multiplex vehicles (without J1939 communication port).

- *2005 and earlier H3 Series Vehicles (Up to VIN 5-0167)*
- *2007 and earlier X3 Series Vehicles (Up to VIN 7-8932)*

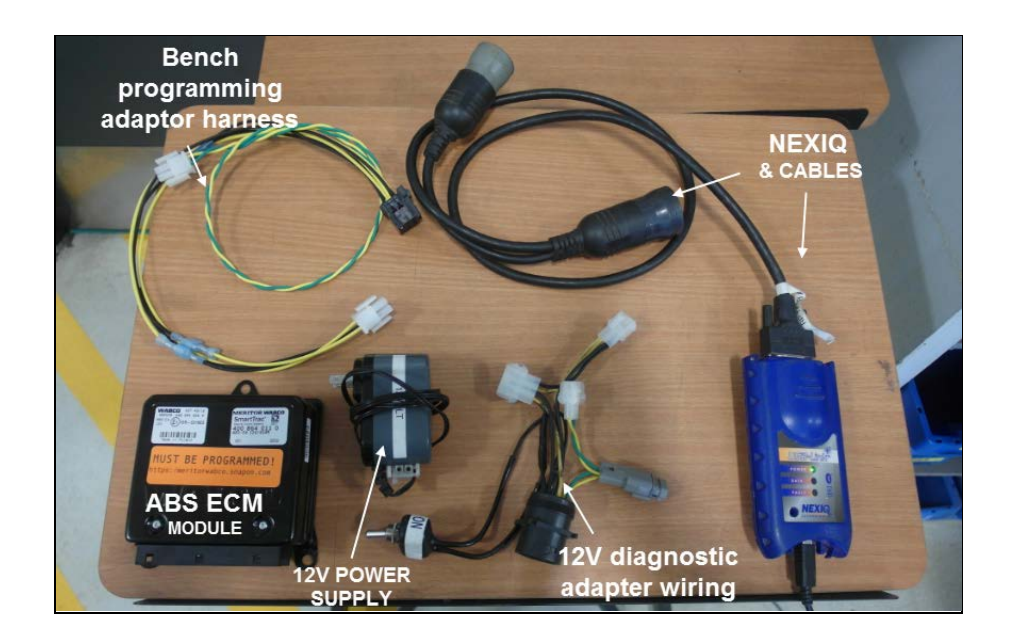

- 1. Connect a computer (with Wabco TOOLBOX™ installed) to a J1939 diagnostic adapter (i.e. Nexiq USB-Link™).
- 2. Connect a 12 Volts diagnostic adapter harness (with J1939 connection) to the Nexiq diagnostic adapter.

#### *NOTE*

*If a 12V diagnostic adapter harness with J1939 connection is not available, fabricate or modify an existing one using the schematic provided at the end of this document.*

*3.* Connect a bench programming adaptor harness (6PIN connector) and J1939 connector (twisted green/yellow wires) to the 12V diagnostic adapter harness.

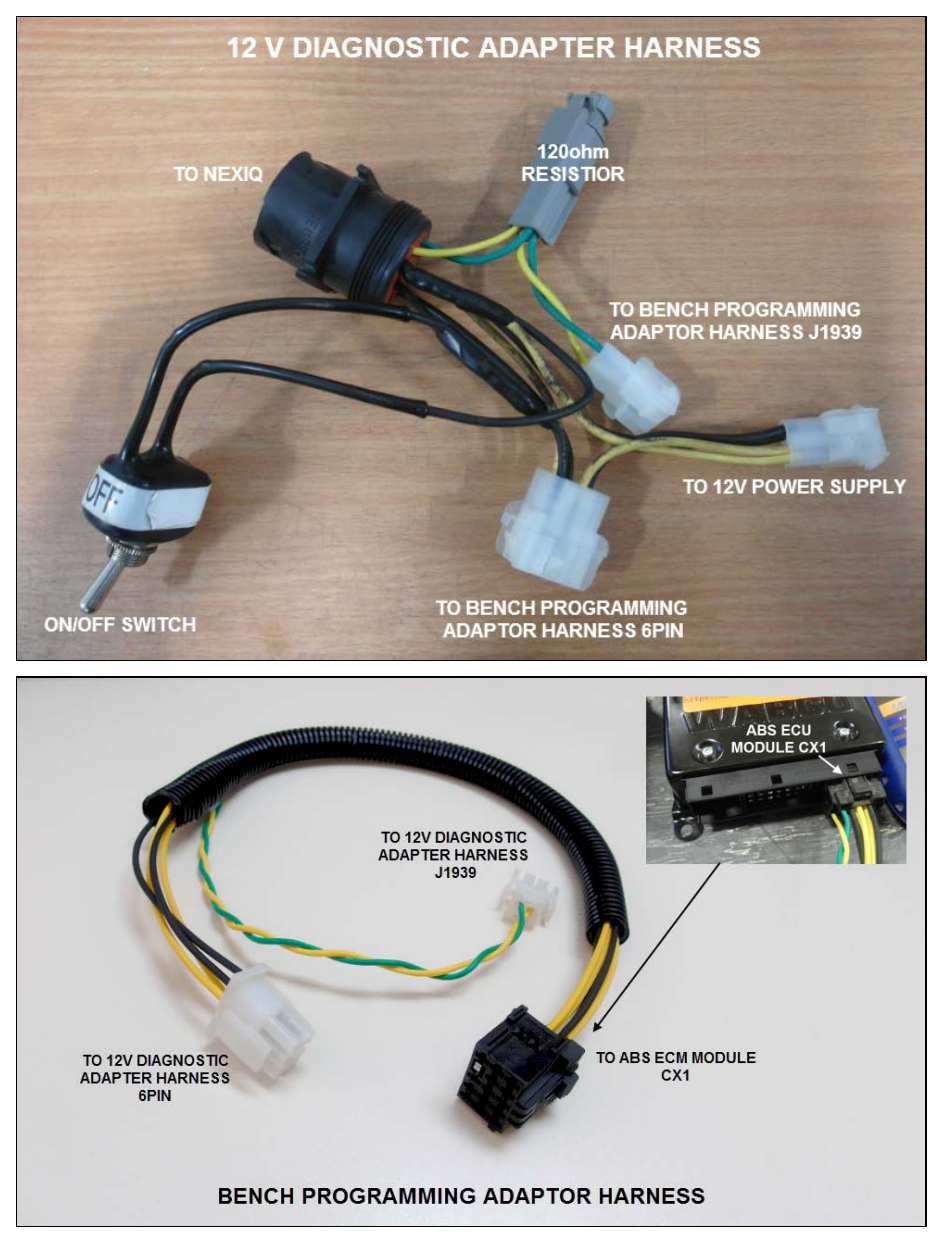

#### *NOTE*

*If a bench programming adaptor harness is not available, fabricate one using the schematic provided at the end of this document.*

- 4. Connect the bench programming adaptor CX1 connector (15PIN) to the new ABS ECU module CX1 Connection.
- 5. Connect a 12 Volt power supply to the 12V diagnostic adapter harness (make sure the 12V diagnostic adapter harness switch is set at the OFF position).
- 6. Open TOOLBOX™ version 12.4 or higher and select the Aftermarket Programming icon
- 7. Set the 12 Volt diagnostic adapter harness switch to the ON position.
- 8. Open the configuration file previously obtained.

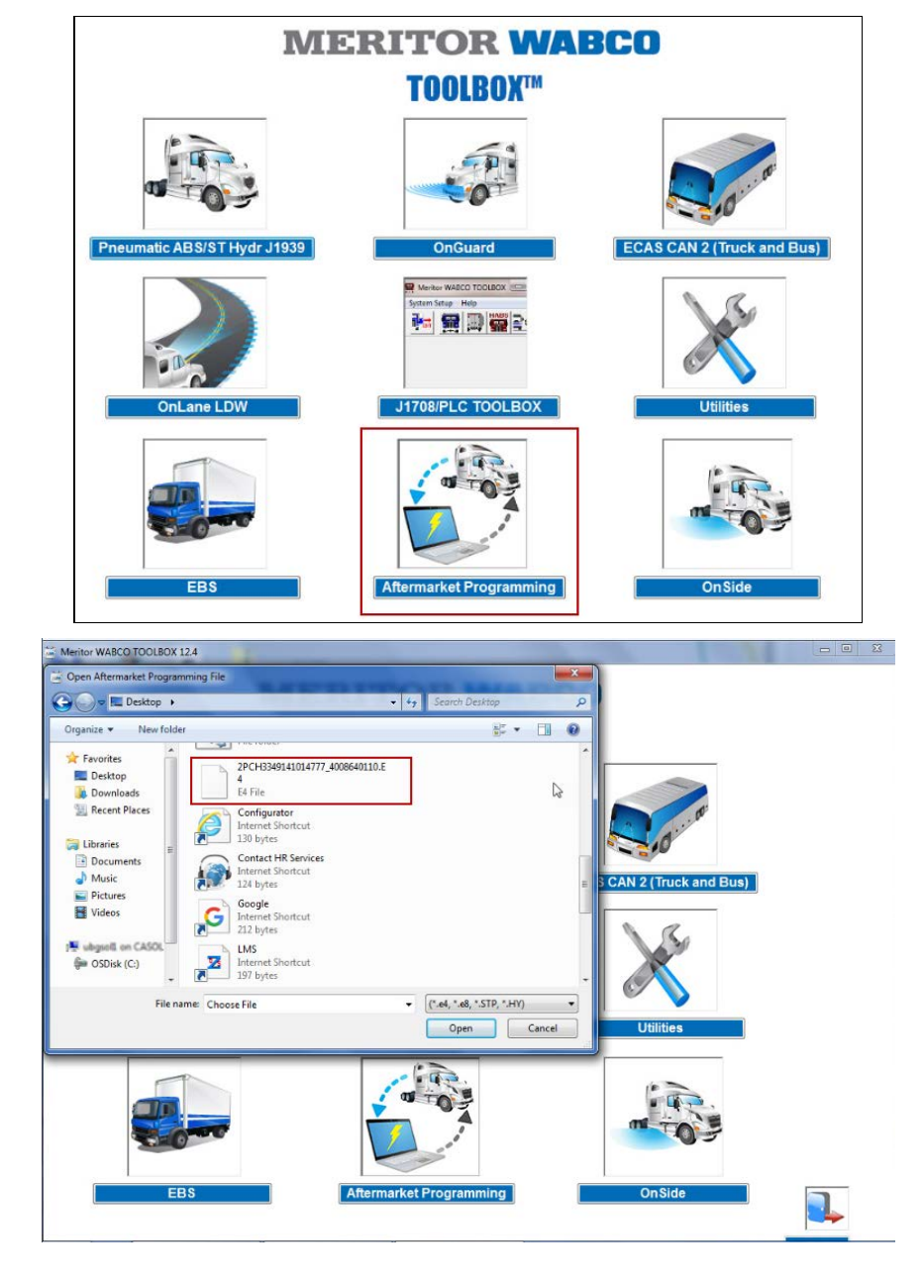

- A green **PASS** box will appear when the ECU has been successfully configured
- A red **F**FAIL box will appear if the ECU has not been successfully configured; contact OnTrac with the error code (i.e. A3) that appears in the dialog box

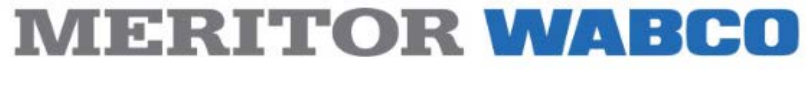

E4 Aftermarket Programming  $\mathbb{Z}$ 

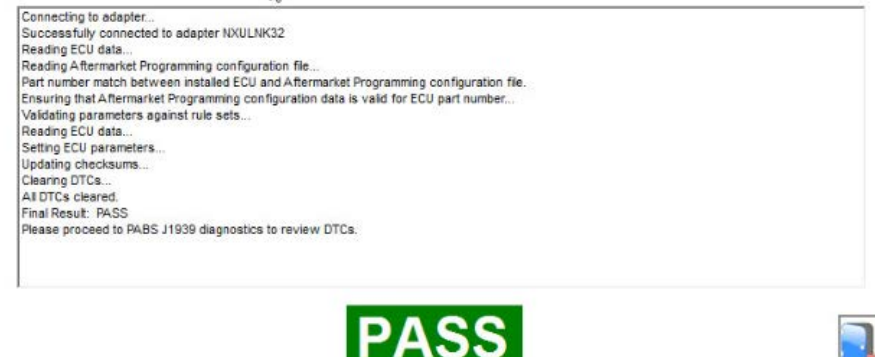

- 9. Remove the ABS ECU module orange "must be programmed" sticker and stick a precut or P-Touch label to the module body. Write the date and vehicle VIN on the label following the example below (label can be handwritten).
	- If the module is to be shipped to a customer, do not include this procedure and related Wabco documents with the shipment.

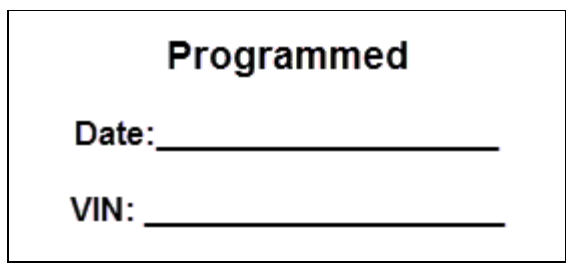

### **HARNESS SCHEMATICS & PART LISTS**

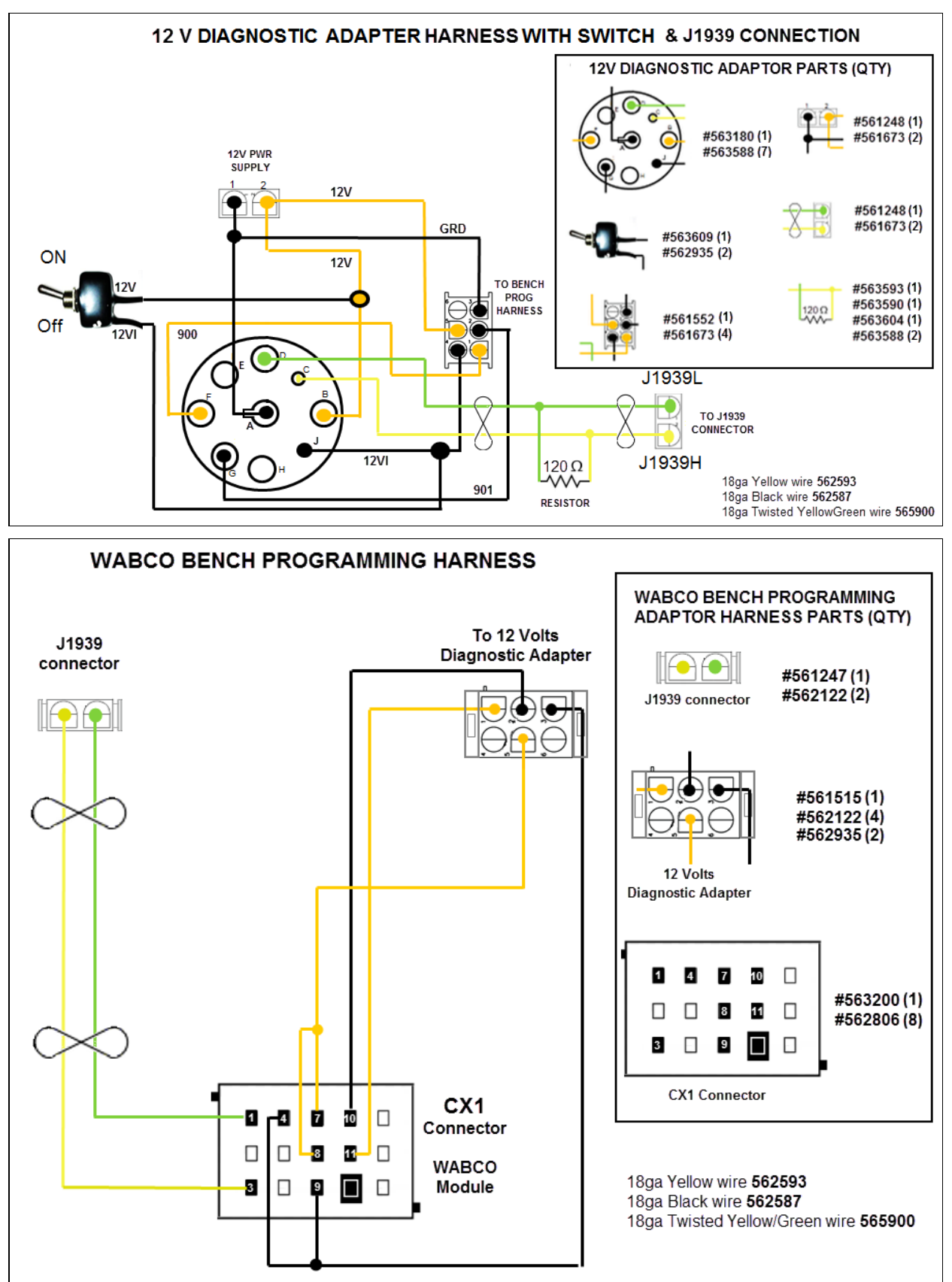